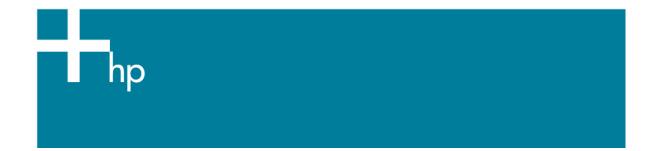

## Proof a press with Pantone Colors

<u>Application:</u> Adobe Illustrator CS <u>Printer:</u> HP Designjet 30/90/130 series <u>Software</u>: EFI Designjer Editon for HP <u>Operating System:</u> Mac OS X

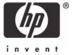

- 1. First recommendations:
  - Some paper types are better than others for proofing, see the <u>Media type functionality & features</u> and choose the most appropriate media.
  - It is essential to have the media type correctly calibrated with the printer and print mode, consult the <u>Calibrate my printer</u> section.
- 2. Open the EFI Designer Edition RIP.
- 3. When using a calibrated printer (with the HP Professional Pantone Emulation feature) the Pantone colors will act as a spot color and will be affected neither by the application color settings nor by the RIP color settings. In this case, configure the application and the RIP color settings for the other objects or images you have in the document, the following instructions are for the Pantone colors emulation only. EFI Designer Edition RIP settings, **Preferences**:
  - Color:
    - **Paper name:** Select the paper type that is loaded on the printer (always calibrated) and "Best" print quality.
    - **Print resolution**: 600 x 600.
  - Spot Colors:
    - In-RIP Separations: Force.
    - Check HP Professional Pantone Emulation (see <u>Graphic Arts</u> section for more information about this technology).

| $\bigcirc \bigcirc \bigcirc$      |                                                       |               | Prefe          | rences        |         |             |                |
|-----------------------------------|-------------------------------------------------------|---------------|----------------|---------------|---------|-------------|----------------|
| 000                               | $\mathbf{A}$                                          |               |                |               |         |             | 7              |
| General                           | Color                                                 | Layout        | Output         | Nesting       | Printer | Spot Colors | Paper profiles |
| Se                                | ttings                                                |               |                |               |         |             |                |
|                                   | Print unknown<br>Warn if unknow<br>In-RIP separation: |               |                |               |         |             |                |
| PA                                | ANTONE® Emulati                                       | on            |                |               |         |             |                |
| HP Professional PANTONE Emulation |                                                       |               |                |               |         |             |                |
| Sp                                | oot Color file (ove                                   | rwrites any o | ther spot cold | r definition) |         |             |                |
| (                                 | Path: NO FILE SELI                                    | ECTED         |                |               | Sele    | ct Remo     | ive )          |
| Re                                | eset settings                                         | Save Pret     | s Load I       | Prefs         | Can     | cel 🦲       | ок             |

- Click **OK**.
- 4. Open Adobe Illustrator CS.
- 5. Illustrator **Color Settings, Edit menu > Color Settings...**: configure it for the other objects or images you have in the document.

|             | Color Settings                                                                          |   |        |   |
|-------------|-----------------------------------------------------------------------------------------|---|--------|---|
| Settings:   | Custom                                                                                  |   | OK     |   |
| 🗹 Advance   | ed Mode                                                                                 | C | Cancel | - |
| - Working   | Spaces                                                                                  |   |        |   |
| RGB:        | Adobe RGB (1998)                                                                        | C | Load   |   |
| CMYK:       | Euroscale Coated v2                                                                     | E | Save   | _ |
| - Color Ma  | nagement Policies                                                                       |   |        |   |
| RGB:        | Preserve Embedded Profiles                                                              |   |        |   |
| CMYK:       | Preserve Embedded Profiles                                                              |   |        |   |
|             | fismatches: ☑ Ask When Opening<br>☑ Ask When Pasting<br>ng Profiles: ☑ Ask When Opening |   |        |   |
| - Conversi  | on Options                                                                              |   |        |   |
| Engine:     | Adobe (ACE)                                                                             |   |        |   |
| Intent:     | Perceptual                                                                              |   |        |   |
| 🗹 Use B     | lack Point Compensation                                                                 |   |        |   |
| Description |                                                                                         |   |        |   |
| Description | •                                                                                       |   |        |   |
|             |                                                                                         |   |        |   |
|             |                                                                                         |   |        |   |
|             |                                                                                         |   |        |   |
|             |                                                                                         |   |        |   |
|             |                                                                                         |   |        |   |

- 6. Open an existing document, File menu -> Open... or create a new file, File menu -> New....
- 7. Make sure you have configured the **Document Setup** appropriately for your document, **File menu > Document Setup...**.
- 8. Select your Pantone Color and draw/paint your image, you can select it in the Swatch Library, Window menu > Swatch Libraries > PANTONE solid coated.

| 000                  |       |
|----------------------|-------|
| PANTONE solid coated | €     |
| Find:                |       |
| PANTONE 112 C        | o 🛛 🦱 |
| PANTONE 113 C        | ◙ ⊠   |
| PANTONE 114 C        | 0 🛛   |
| PANTONE 115 C        | • 🛛   |
| PANTONE 116 C        | 0 🛛 🏹 |
| PANTONE 117 C        | • 🛛 🔻 |
| X                    | 11.   |

- 9. Driver Settings, File menu > Print...:
  - Printer: Select the printer (ex. EFI Designer Edition).
  - Page Setup...:
    - Format for: Select the printer.
    - **Paper Size**: Select the paper size of the media loaded on the printer.
    - **Orientation:** Select the orientation of your image on the paper.
    - o Click OK.
  - **Printer...** button:

- **Printer Features** (Mac OS X v10.3):
  - Paper Size: Setup.
  - Select **RIP's Default** on the others settings.

| 2               | Print                 |              |
|-----------------|-----------------------|--------------|
| Printe          | r: EFISoftwarePrinter | •            |
| Presets         | Standard              | •            |
|                 | Printer Features      | •            |
| Media type: R   | P's Default           | ;            |
| Source: RIP's I | Default               | •            |
| Resolution: RI  | P's Default           | •            |
| Print mode: R   | P's Default           | •            |
| Paper size: Se  | tup                   | :            |
| ? Preview       | Save As PDF) Fax      | Cancel Print |

- Click **Print**.
- 10. Adobe Illustrator **Print...** settings:
  - General (left hand menu):
    - **Media > Size:** Defined by Driver.
    - **Options:** Select the scaling option you need.
  - **Output** (left hand menu):
    - o Mode: Composite.
  - **Color Management** (left hand menu): configure it for the other objects or images you have in the document.

| Print Preset: Custom  Printer: EFISoftwarePrinter PD: Default (EFI Software Printer) Color Management Source Space Adobe RGB (1998) Print Space Profile: PostScript@ Color Management  Intent: Perceptual                                                                                                    |                        | Print                                |    |  |  |
|----------------------------------------------------------------------------------------------------|------------------------|--------------------------------------|----|--|--|
| PD: Default (EFI Software Printer)<br>Color Management<br>Source Space<br>Adobe RGB (1998)<br>Print Space<br>Profile: PostScript® Color Management<br>Intent: Perceptual<br>Color Management<br>Intent: Perceptual<br>Color Management<br>Color Management<br>Co | Print Preset:          | : Custom                             |    |  |  |
| General<br>Setup<br>Marks & Bleed<br>Output<br>Graphics       Source Space<br>Adobe RCB (1998)         Color Management<br>Advanced<br>Summary       Print Space<br>Profile: PostScript® Color Management ?<br>Intent: Perceptual                                                                                                    | Printer:               | EFISoftwarePrinter                   | •) |  |  |
| Setup<br>Marks & Bleed<br>Output<br>Craphics<br>Color Management<br>Advanced<br>Summary<br>Print Space<br>Profile: PostScript® Color Management<br>Intent: Perceptual<br>*                                                                                                    | PPD:                   | Default (EFI Software Printer)       |    |  |  |
| Source Space<br>Adobe RGB (1998)<br>Print Space<br>Profile: PostScript® Color Management<br>Intent: Perceptual<br>Intent: Perceptual                                                                                                    | General                | or Management                        |    |  |  |
| Color Management<br>Advanced<br>Summary  Print Space Profile: PostScript® Color Management Intent: Perceptual  Intent: Perceptual                                                                                                    | Marks & Bleed A        |                                      |    |  |  |
| Advanced<br>Summary Profile: PostScript® Color Management Intent: Perceptual                                                                                                    |                        | rint Space                           |    |  |  |
| Intent: Perceptual                                                                                                    | Advanced               | rofile: PostScript® Color Management |    |  |  |
|                                                                                                    | Summary                | Intent: Perceptual                   |    |  |  |
|                                                                                                    |                        |                                      |    |  |  |
| Page Setup Printer Save Preset Cancel Print Done                                                                                                    | (Page Setup) (Printer) | Save Preset) Cancel Print Do         | ne |  |  |

• Click Print.

## For more information on HP Designjet products

www.hp.com/go/designjet

© 2005 Hewlett-Packard Development Company, L.P. The information contained herein is subject to change without notice. The only warranties for HP products and services are set forth in the express warranty statements accompanying such products and services. Nothing herein should be construed as constituting an additional warranty. HP shall not be liable for technical or editorial errors or omissions contained herein.

Adobe Photoshop and PostScript are trademarks of Adobe Systems Incorporated. PANTONE is Pantone, Inc.'s check-standard trademark for color.

Rev. 1.0, 09/2005

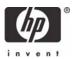